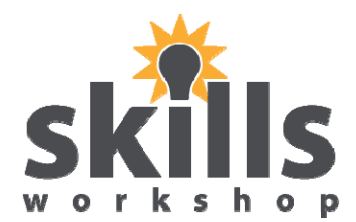

**Excel spreadsheet word wall**

Basic Excel toolbar buttons are pictured along with a short explanation.

You can stick them on the wall, put them in pockets, hang them from string across the room, etc. The explanations are upside down so that you can bend the sheet over and laminate them.

*Ged Kehoe*

### Compares data or values horizontally.

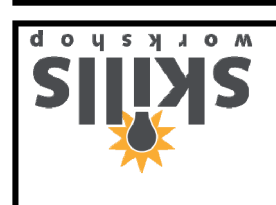

July 2011. Kindly contributed by Ged Kehoe, Castle College, Nottingham.

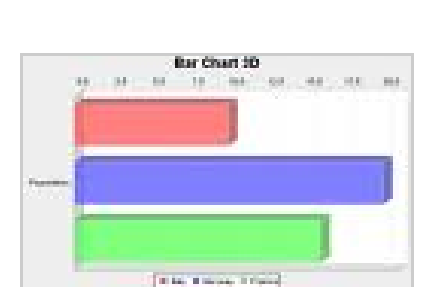

### Bar chart

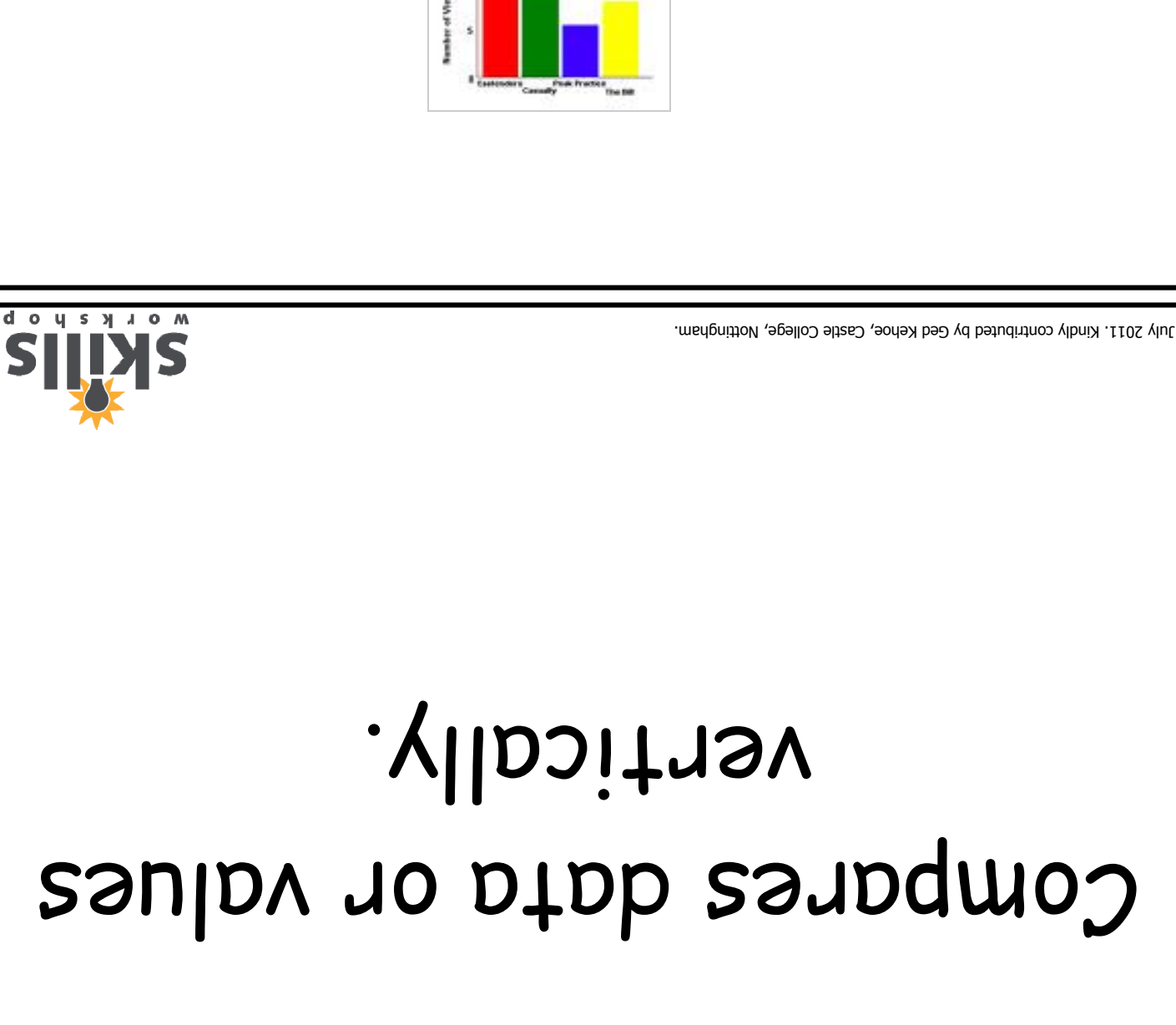

# Column chart

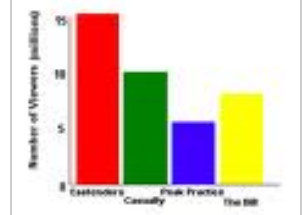

#### Shows the ratio of individual values to a total, or of parts to a whole.

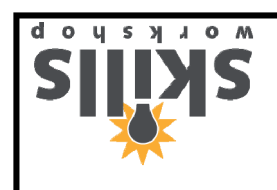

July 2011. Kindly contributed by Ged Kehoe, Castle College, Nottingham.

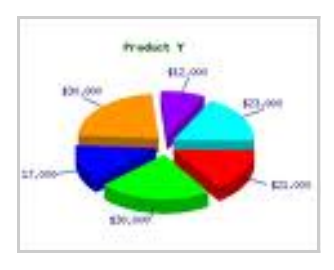

## Pie chart

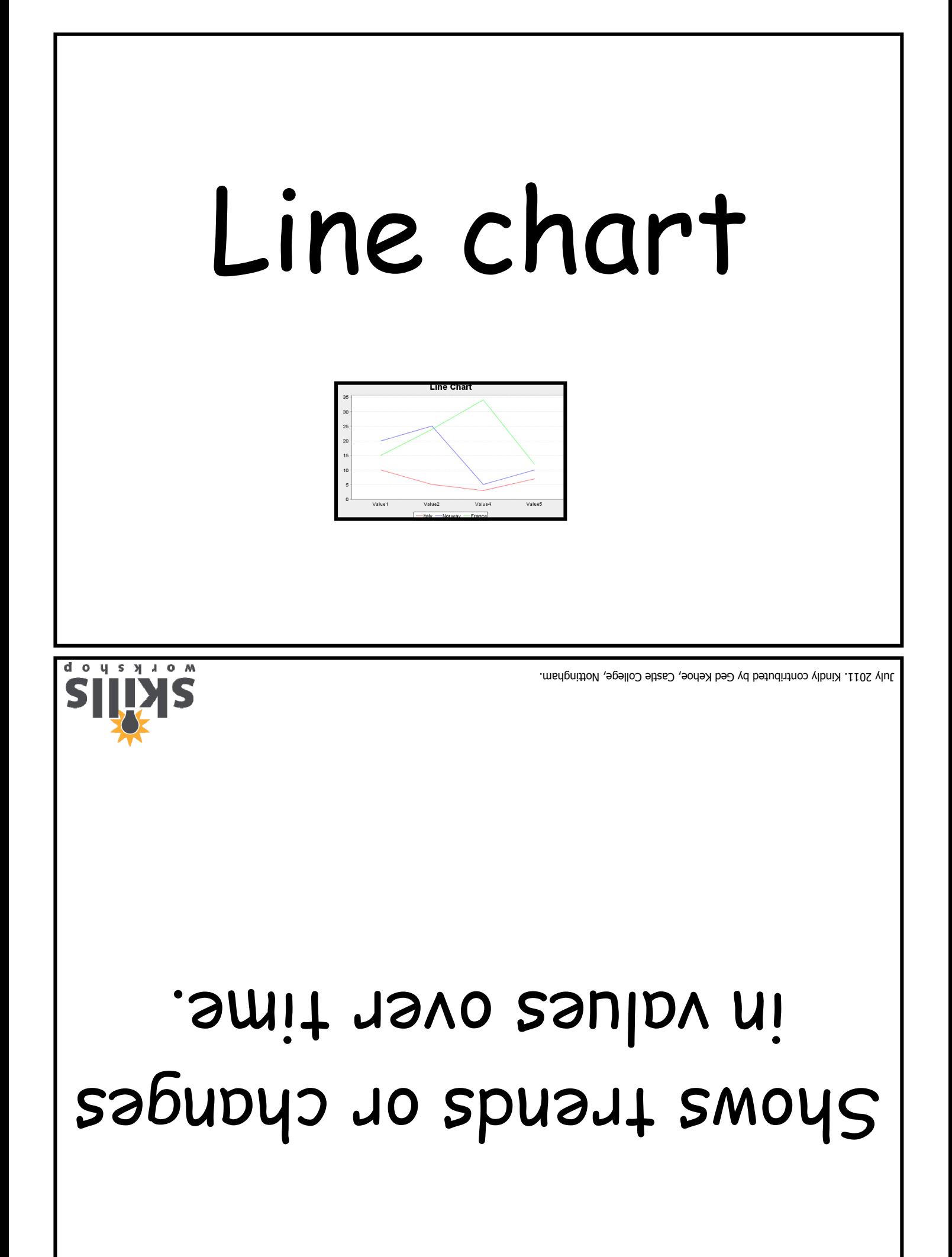

#### The cell currently selected in a spreadsheet. Identified by a black border.

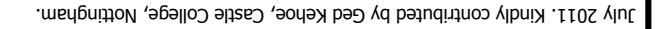

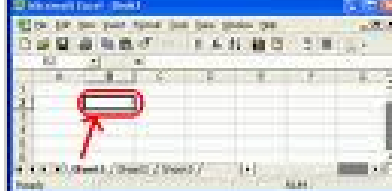

O U S Y J O M

# Active Cell

#### do y s y J o M July 2011. Kindly contributed by Ged Kehoe, Castle College, Nottingham. formulas. contain text, numbers or and a column, which can the intersection of a row spreadsheet, formed by A rectangle in a

Cell

82

ă.

#### The coordinates of the column and row position of a cell, or a cell address.

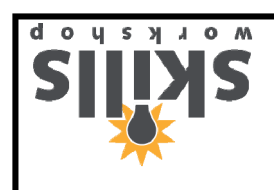

July 2011. Kindly contributed by Ged Kehoe, Castle College, Nottingham.

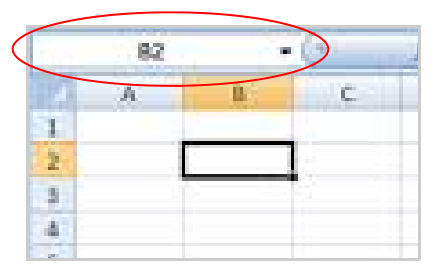

## Cell Reference

#### A vertical line of cells in a spreadsheet, identified by the letter.

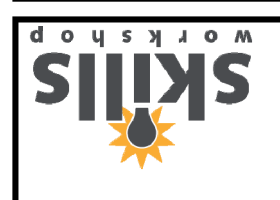

July 2011. Kindly contributed by Ged Kehoe, Castle College, Nottingham.

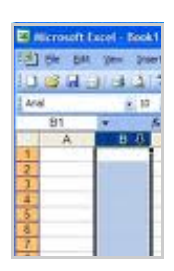

## Column

### A letter at the top of a column that can be clicked to select the entire column.

USYJOM

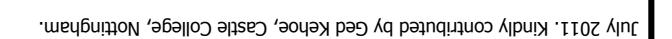

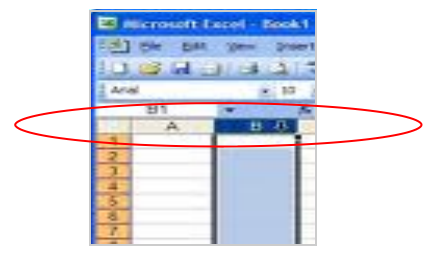

### Column Heading

#### Text at the top of a row that indicates the type of information in that column

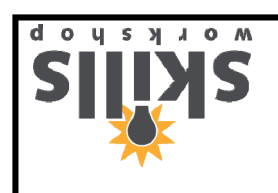

July 2011. Kindly contributed by Ged Kehoe, Castle College, Nottingham.

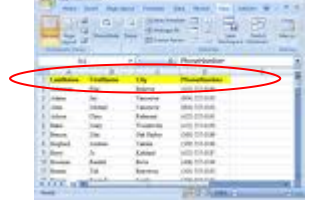

### Column Label

#### O U S Y J O M July 2011. Kindly contributed by Ged Kehoe, Castle College, Nottingham. entered into a cell. contained or being displays the information spreadsheet that The bar at the top of a

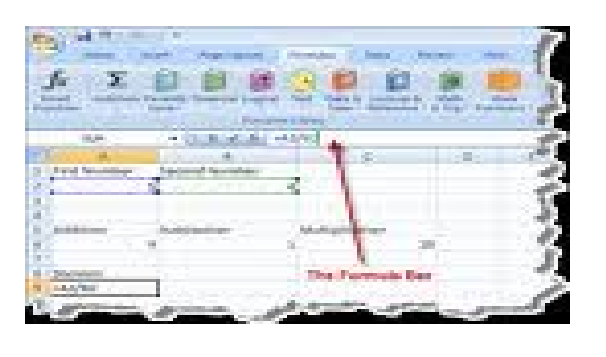

### Formula Bar

#### A horizontal line of cells in a spreadsheet, identified by a number.

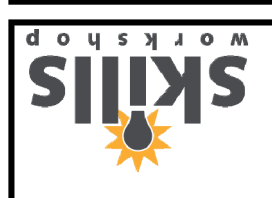

July 2011. Kindly contributed by Ged Kehoe, Castle College, Nottingham.

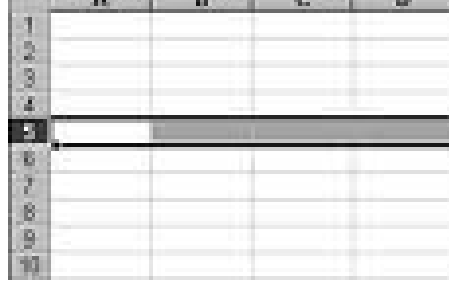

Row

### A number at the far-left side of a row that can be clicked to select the entire row of cells

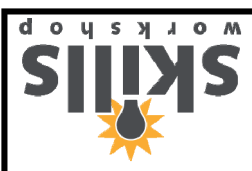

July 2011. Kindly contributed by Ged Kehoe, Castle College, Nottingham.

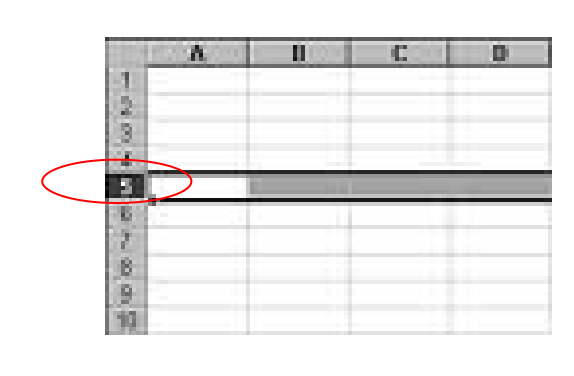

### Row Heading

#### Text at the left side of a row that indicates the type of information in that row.

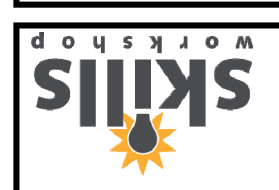

July 2011. Kindly contributed by Ged Kehoe, Castle College, Nottingham.

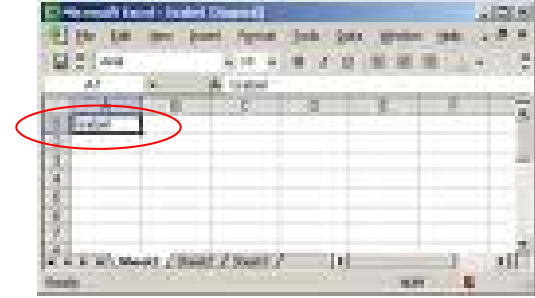

### Row Label

#### A spreadsheet containing cells in columns and rows.

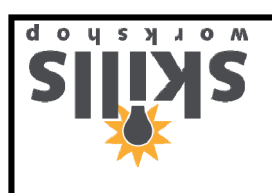

July 2011. Kindly contributed by Ged Kehoe, Castle College, Nottingham.

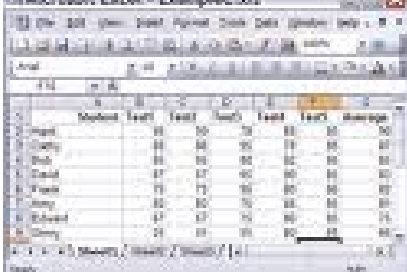

**EUGenett Care Conventor de 1969** 

#### Worksheet

#### A built-in function that will add up a column or row of numbers.

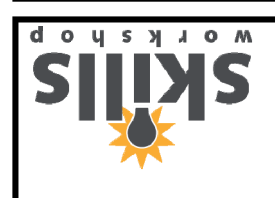

July 2011. Kindly contributed by Ged Kehoe, Castle College, Nottingham.

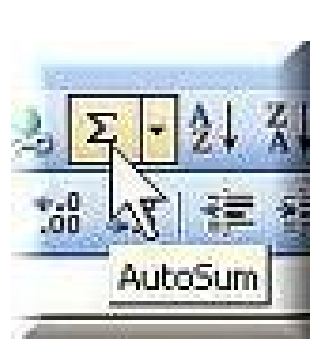

## Auto Sum

#### To fill a cell with colour using the paint bucket tool.

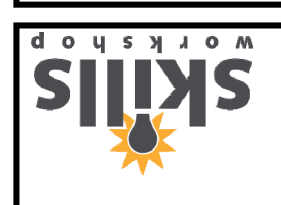

July 2011. Kindly contributed by Ged Kehoe, Castle College, Nottingham.

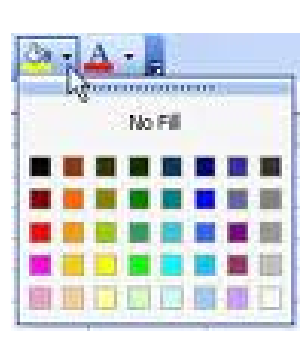

# Fill Colour

#### The square at the lower right corner of the active cell.

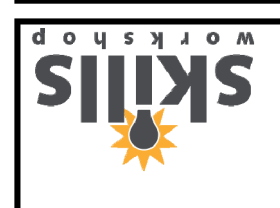

July 2011. Kindly contributed by Ged Kehoe, Castle College, Nottingham.

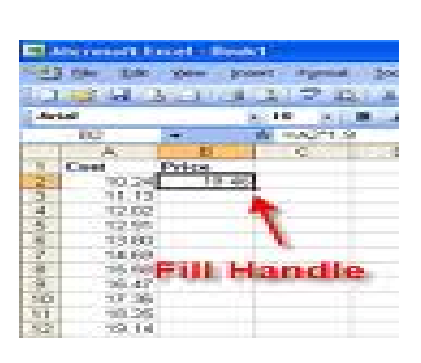

## Fill Handle

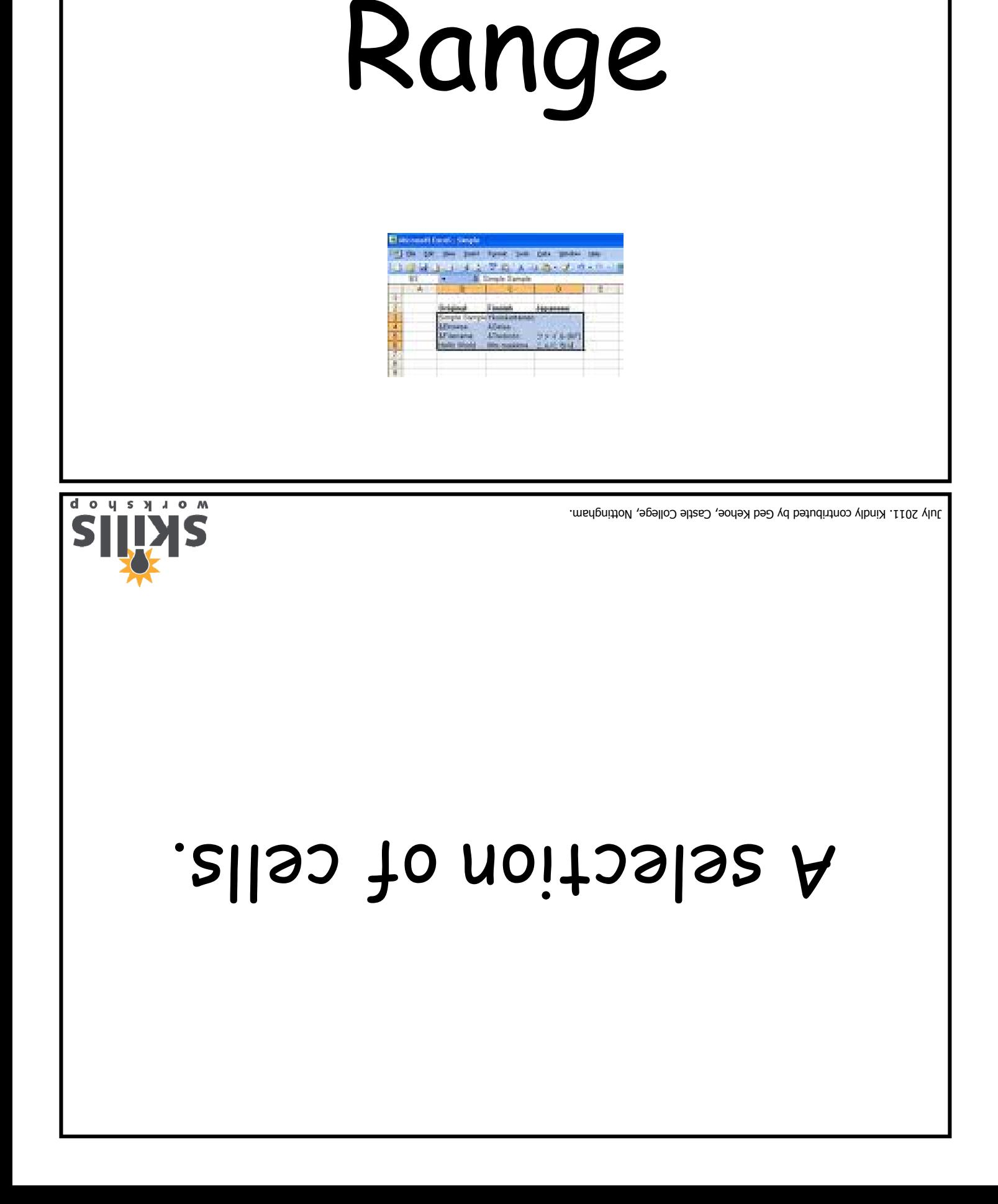

#### A number that can be entered into a cell.

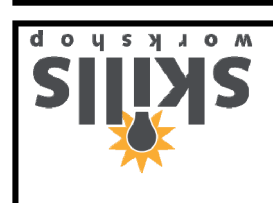

July 2011. Kindly contributed by Ged Kehoe, Castle College, Nottingham.

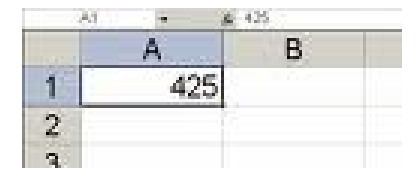

### Value